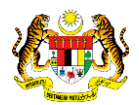

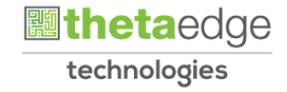

# SISTEM PERAKAUNAN AKRUAN KERAJAAN NEGERI (iSPEKS)

# USER MANUAL

# Pembatalan Pengurangan Pinjaman-Pinjaman Diberi

# (PINJAMAN)

Untuk

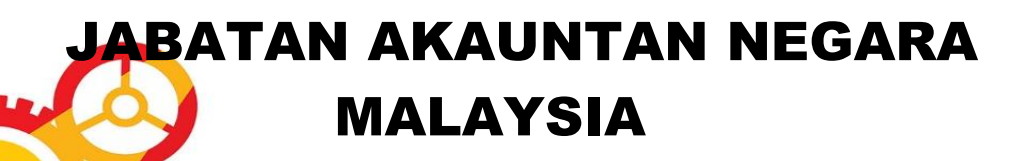

TERHAD

**SPEKS** 

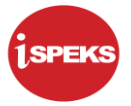

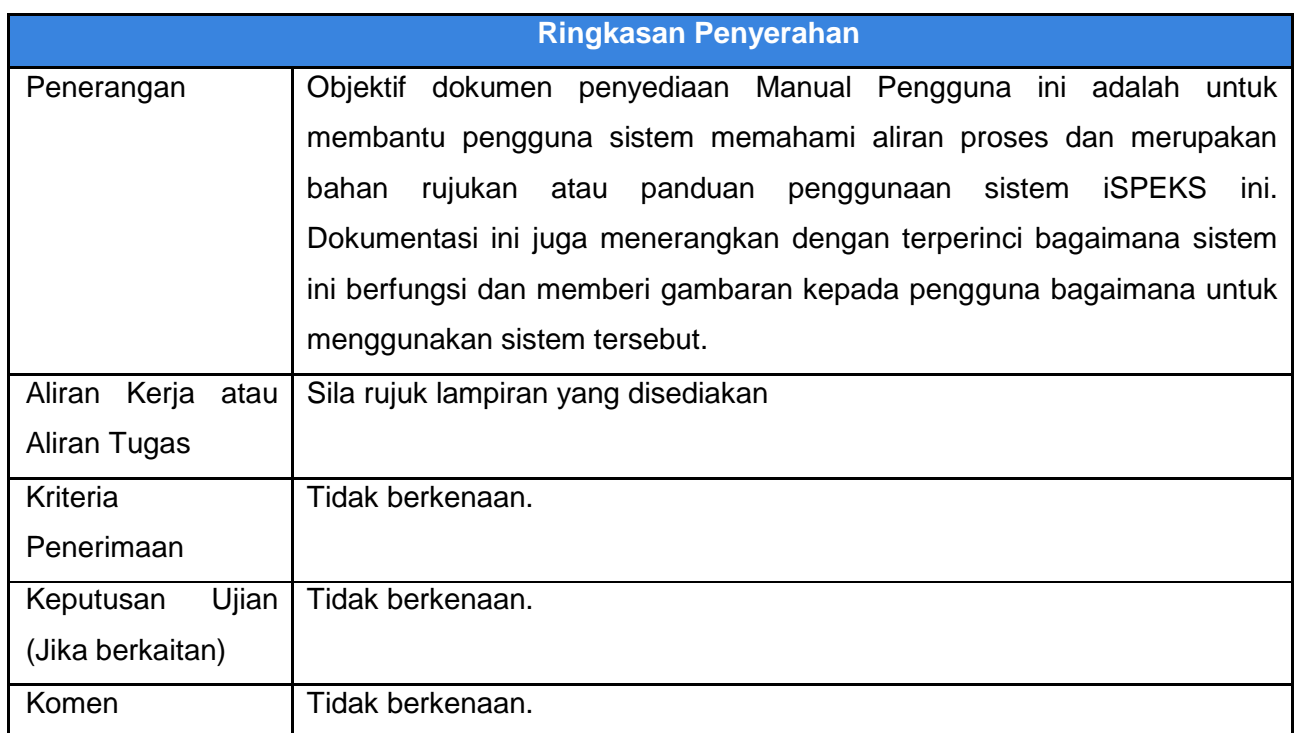

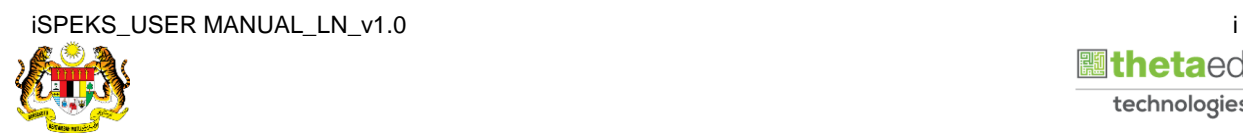

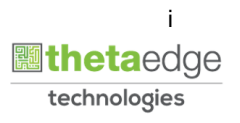

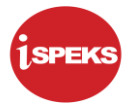

#### **Pentadbiran dan Pengurusan Dokumen**

#### **Semakan Dokumen**

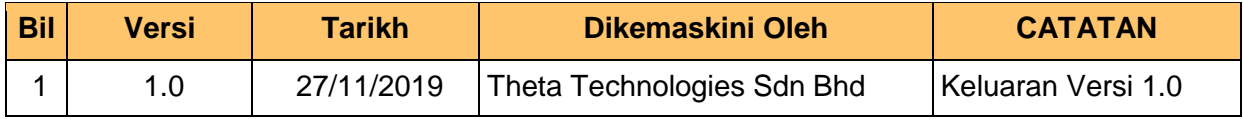

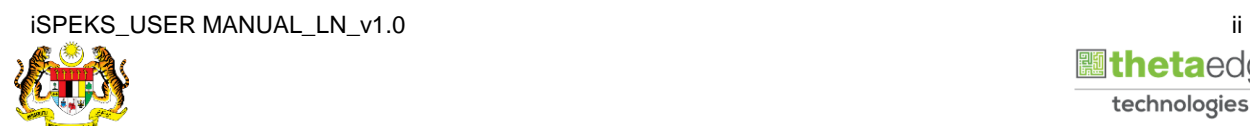

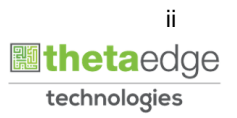

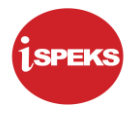

# **ISI KANDUNGAN**

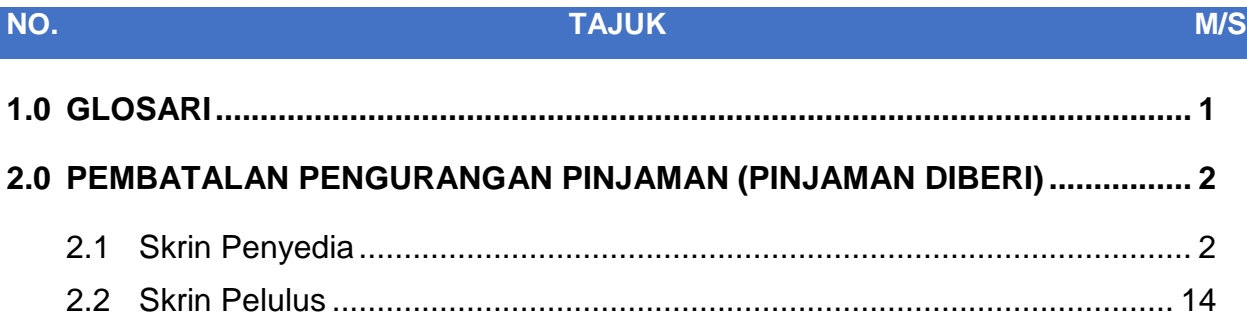

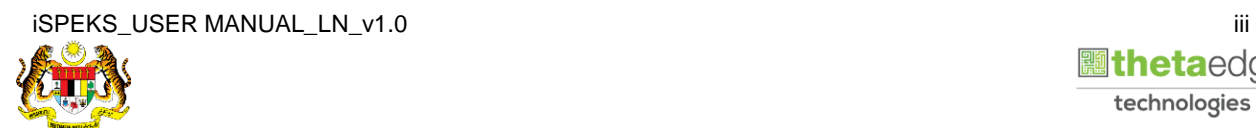

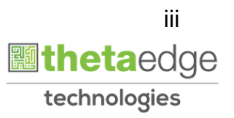

# <span id="page-4-0"></span>**1.0 GLOSARI**

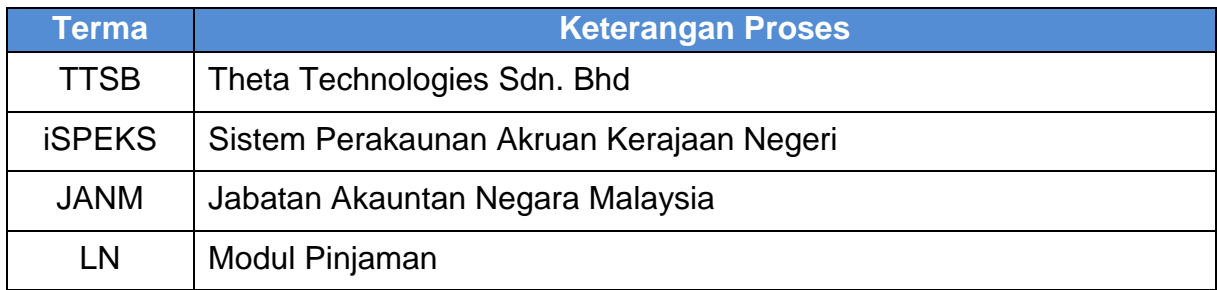

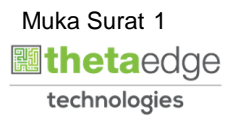

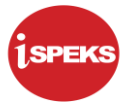

#### <span id="page-5-0"></span>**2.0 PEMBATALAN PENGURANGAN PINJAMAN (PINJAMAN DIBERI)**

<span id="page-5-1"></span>Fungsi ini membenarkan pengguna untuk membuat kunci masuk pembatalan pinjaman diberi.

#### **2.1 Skrin Penyedia**

#### **1.** Skrin **Log Masuk Aplikasi iSPEKS** dipaparkan.

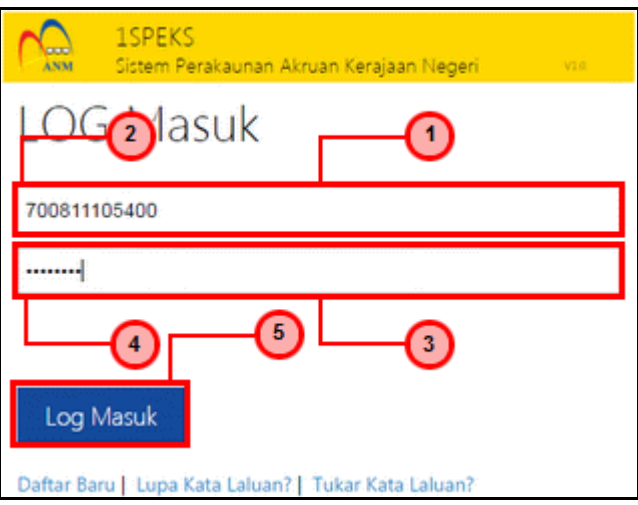

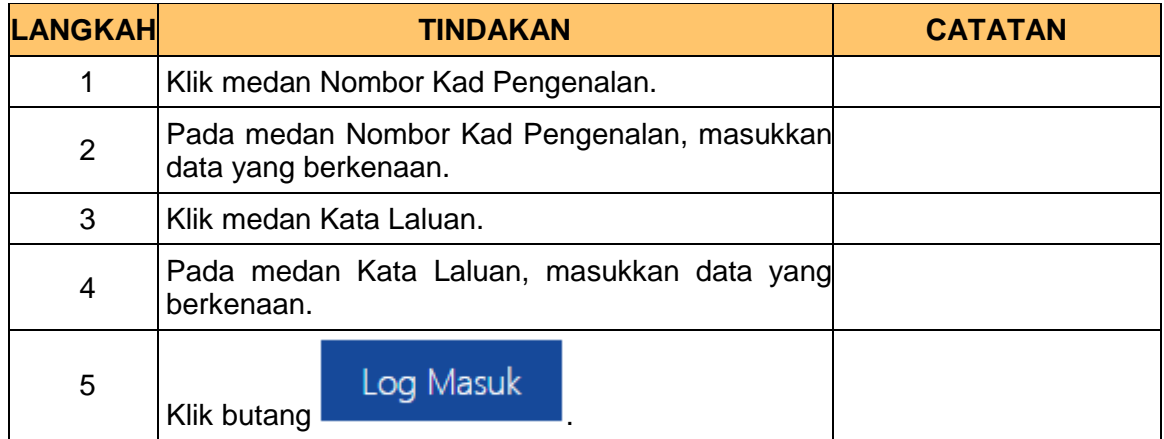

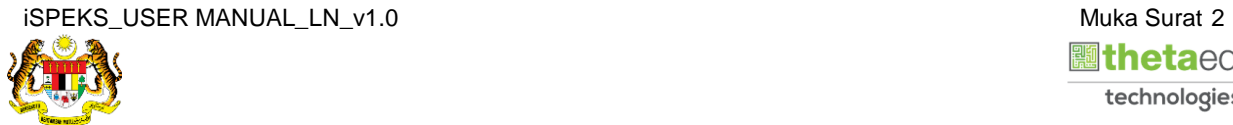

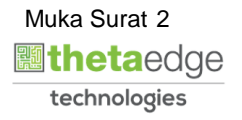

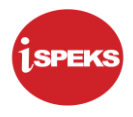

**2.** Skrin **Menu Sisi iSPEKS** dipaparkan.

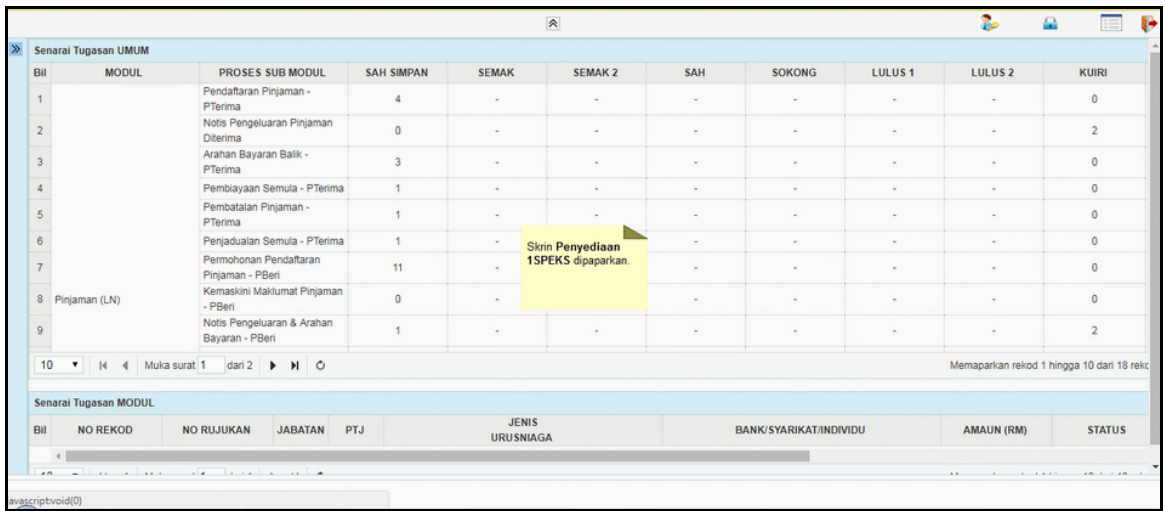

# **3.** Skrin **Menu Sisi iSPEKS** dipaparkan.

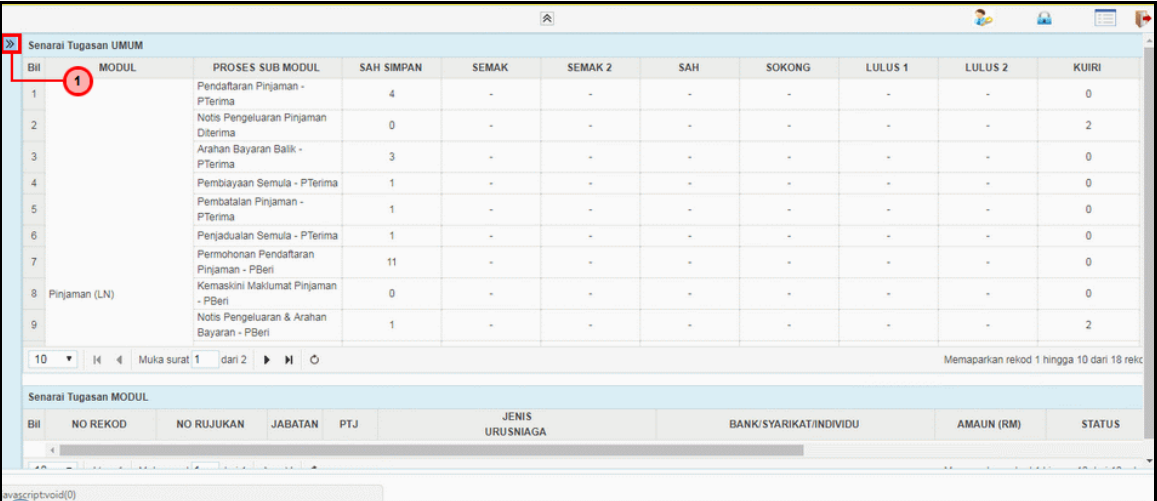

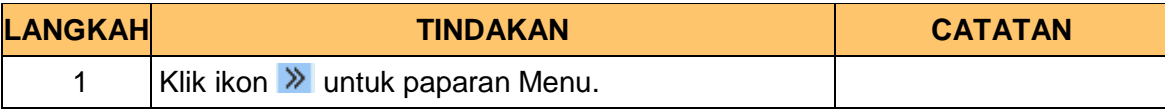

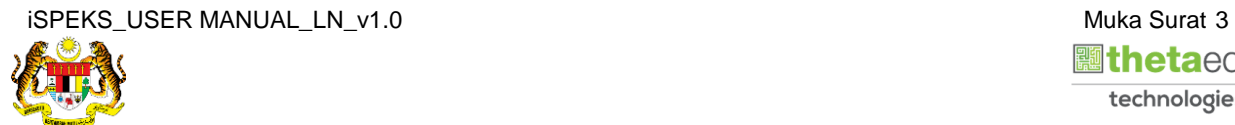

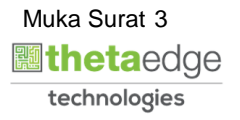

# **4.** Skrin **Pinjaman** dipaparkan.

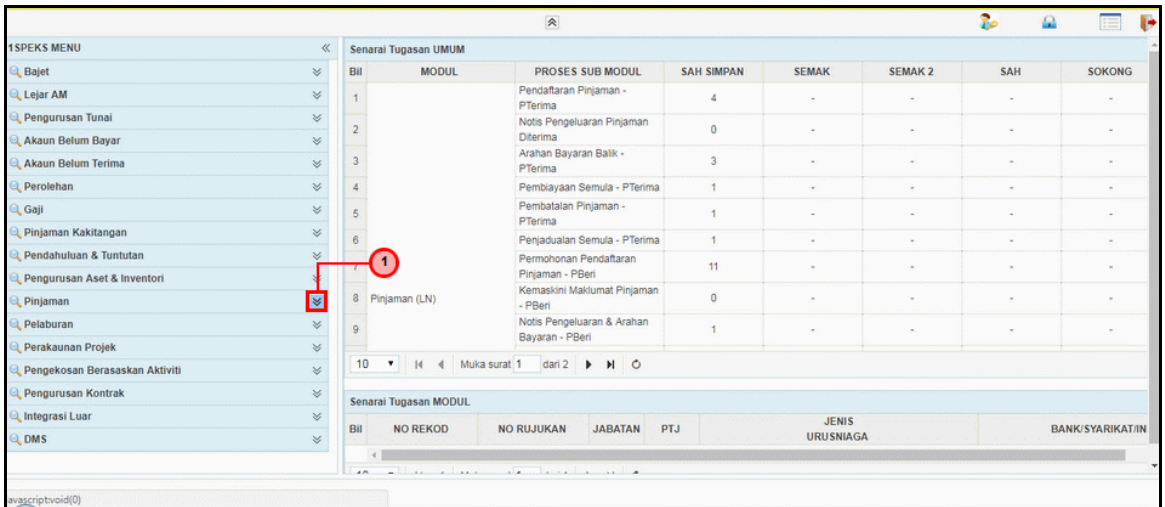

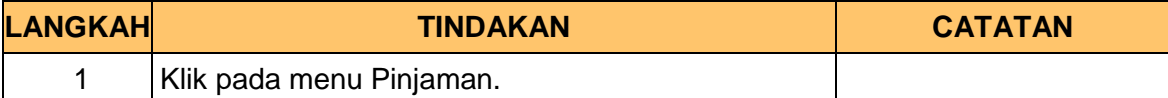

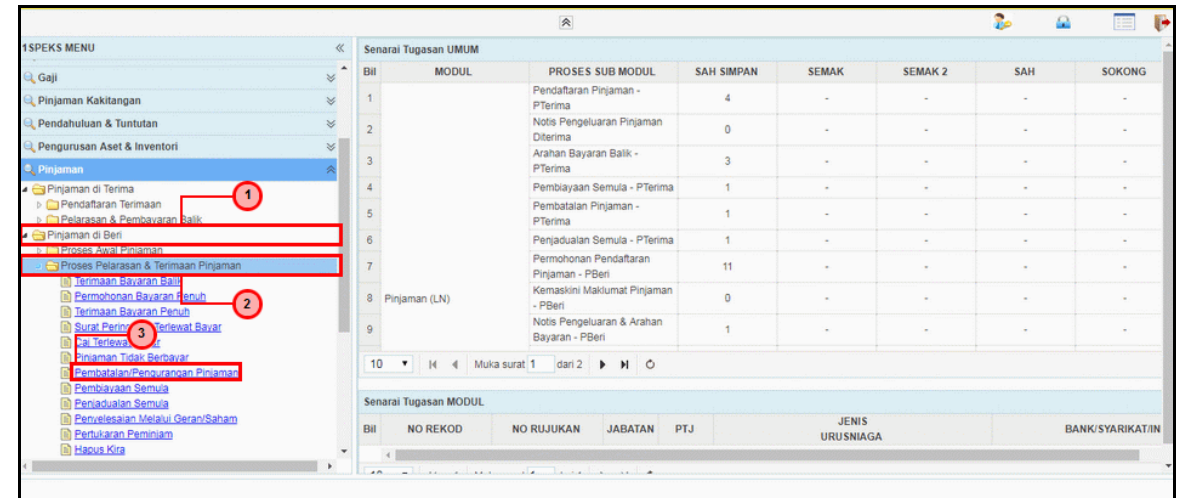

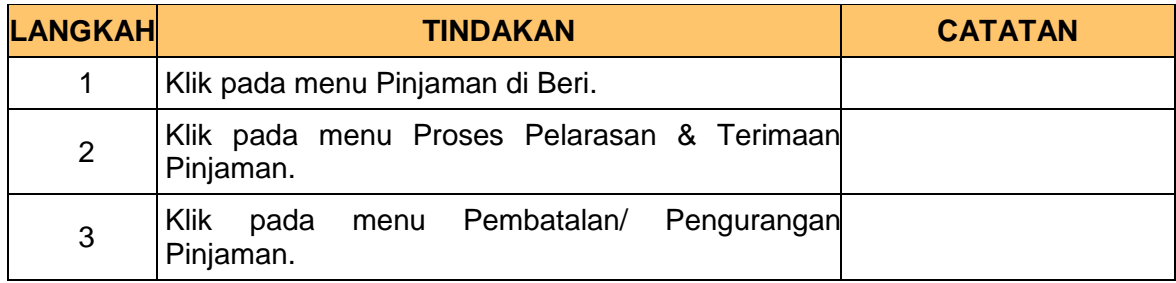

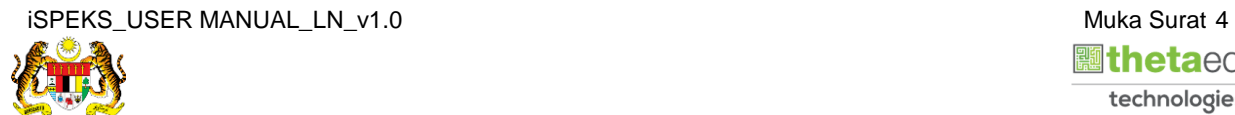

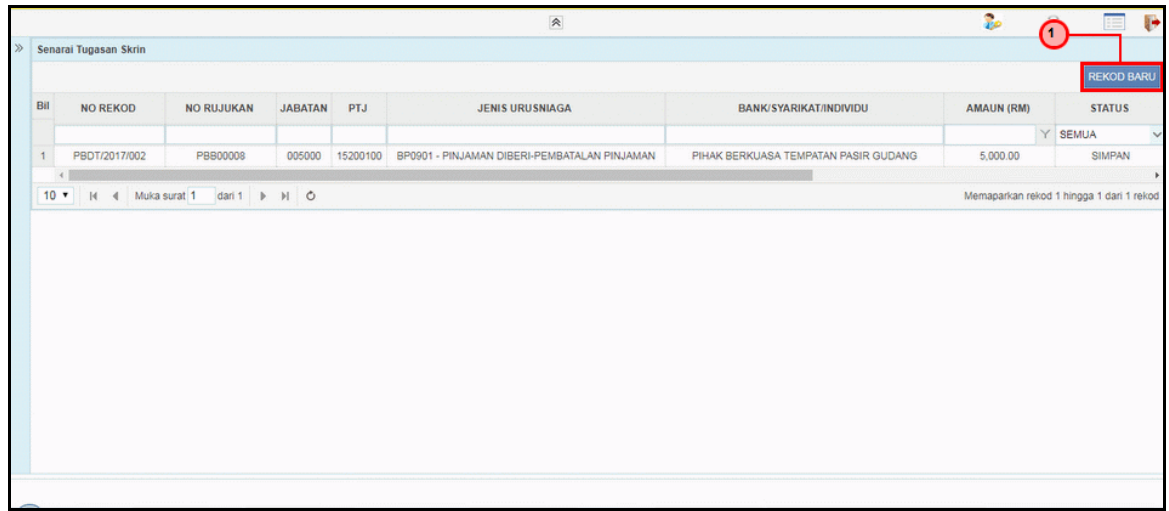

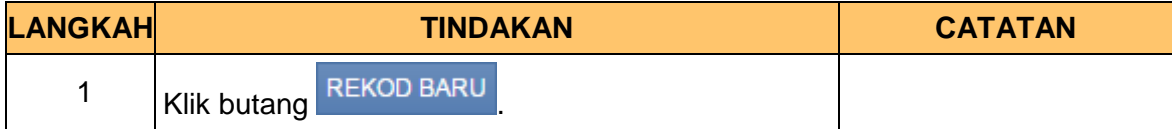

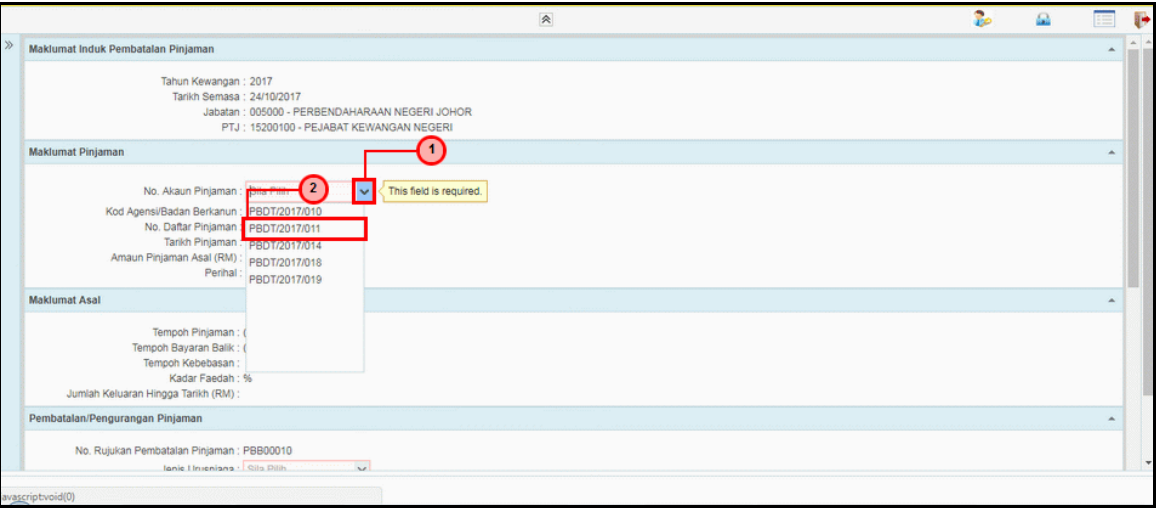

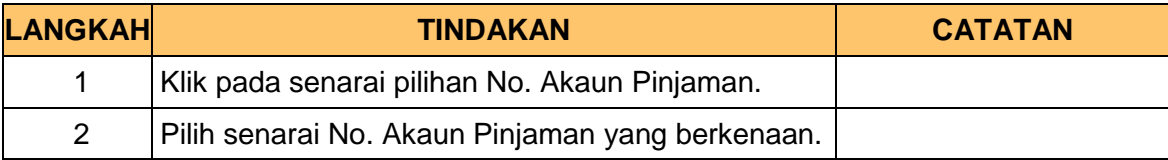

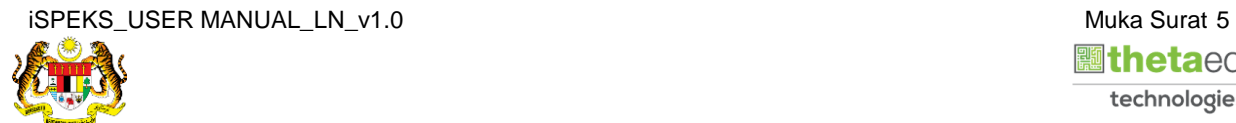

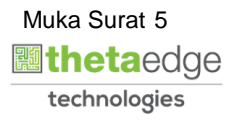

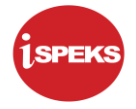

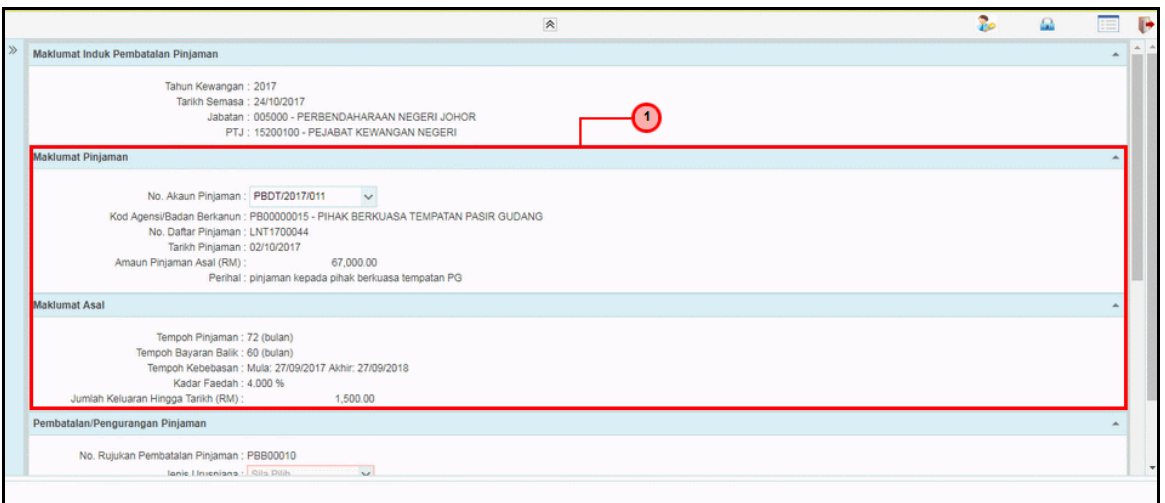

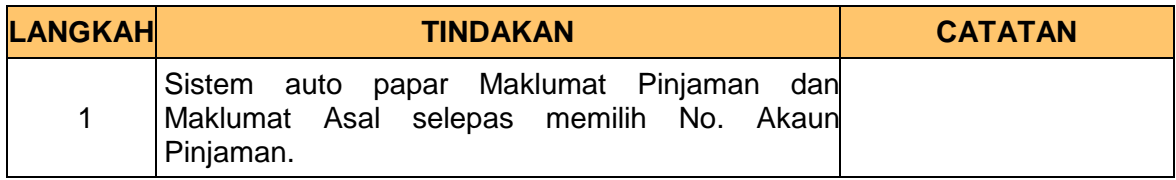

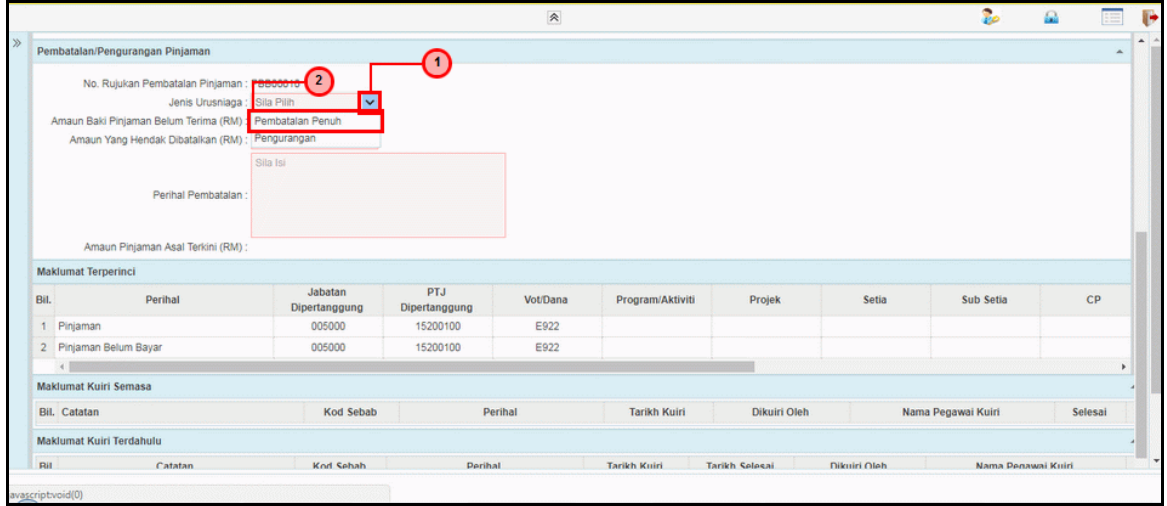

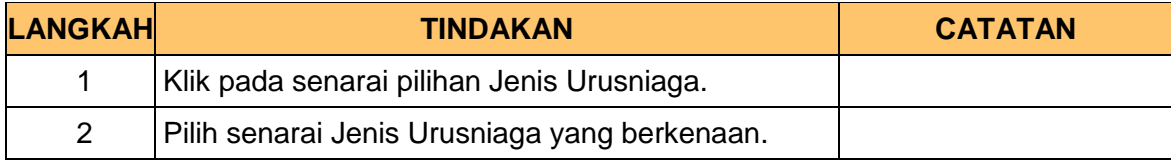

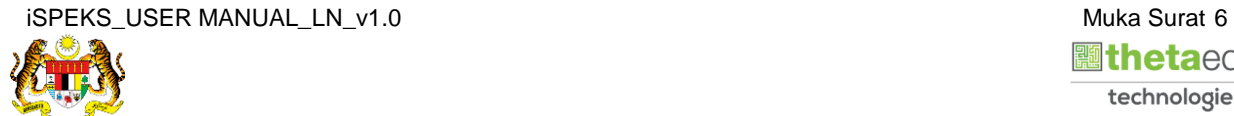

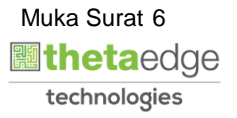

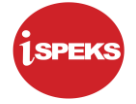

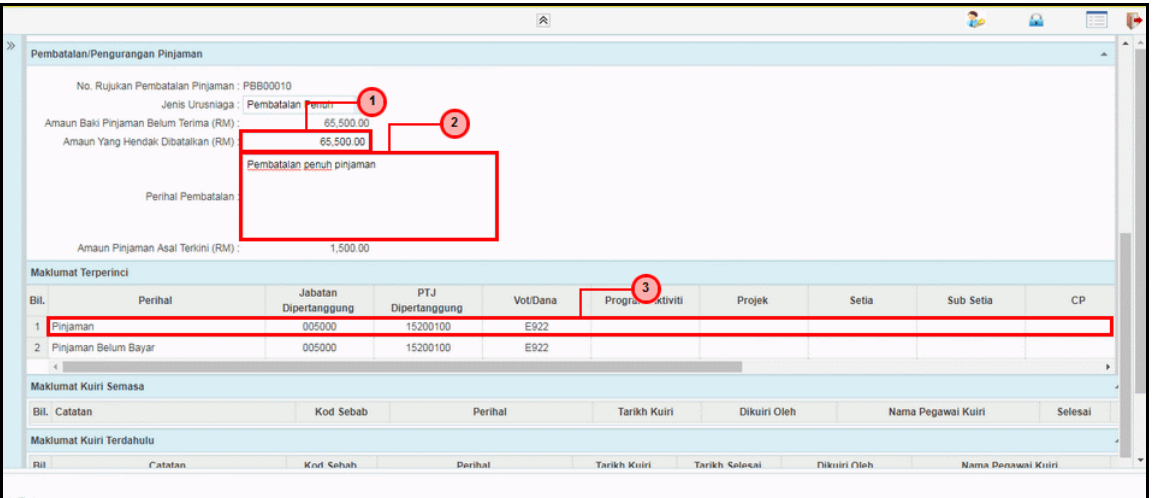

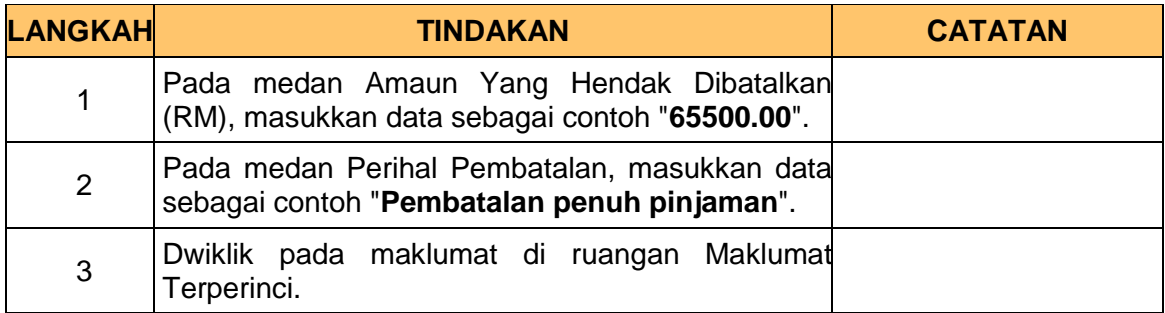

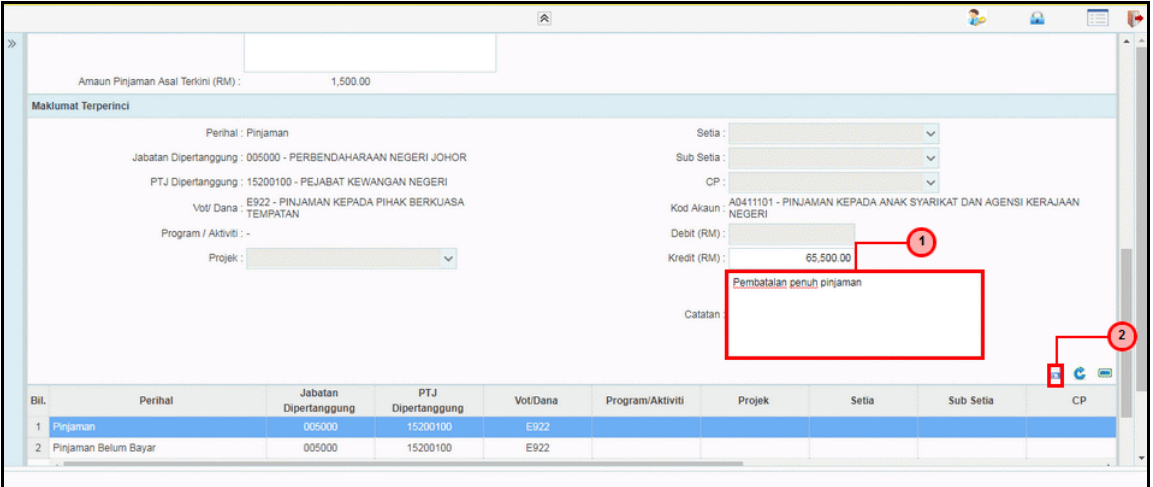

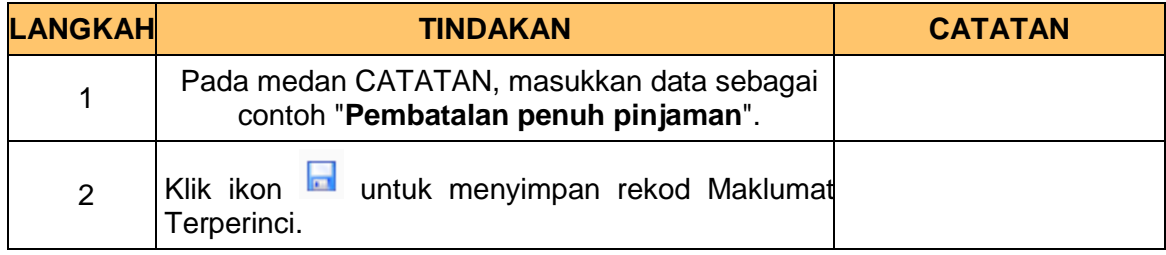

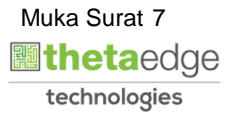

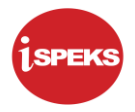

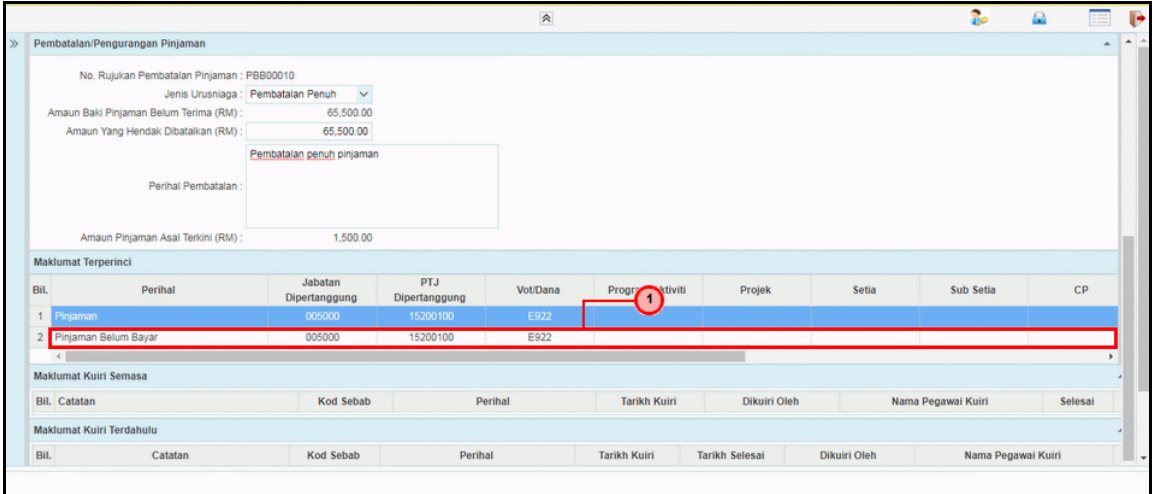

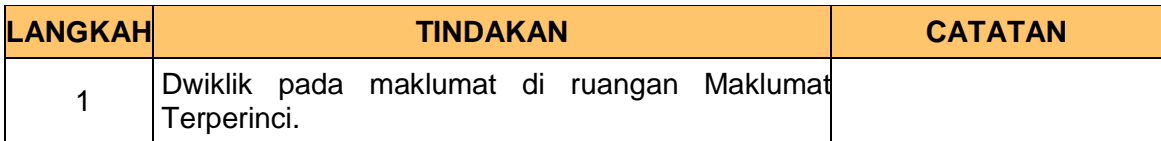

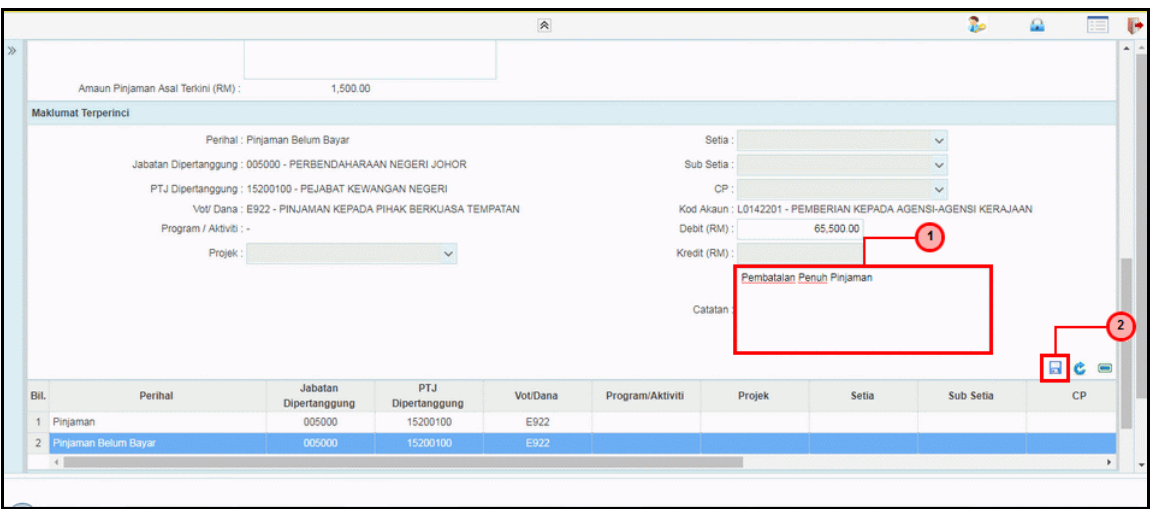

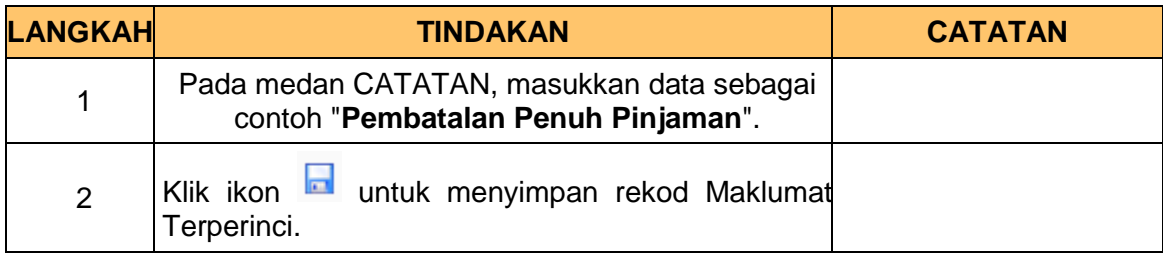

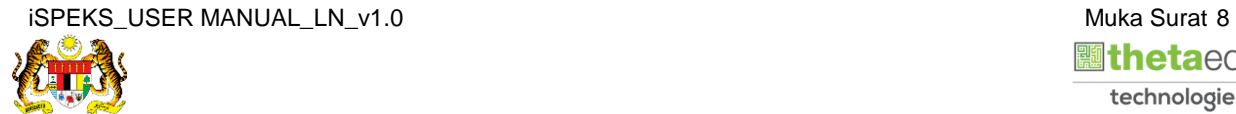

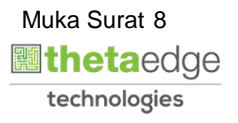

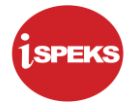

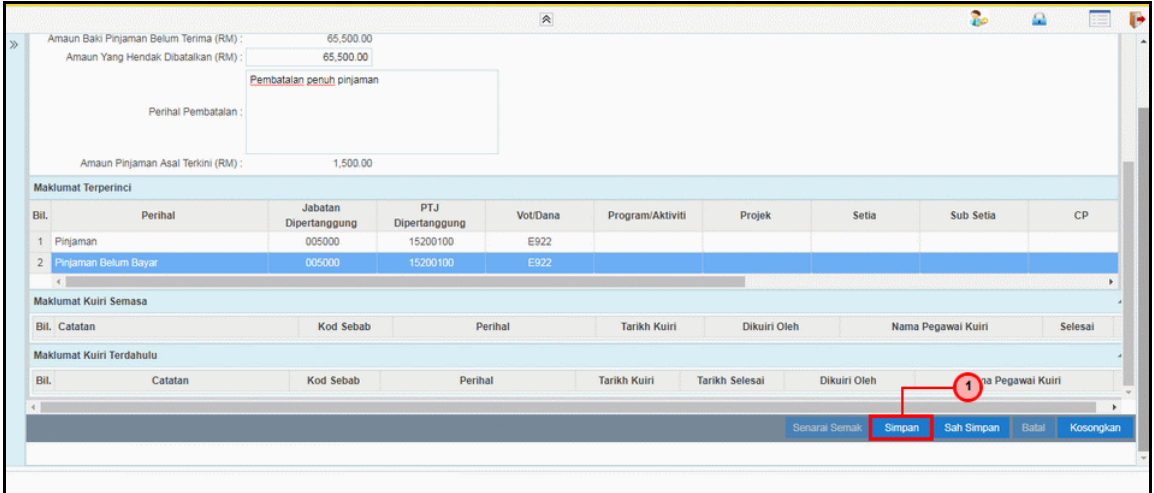

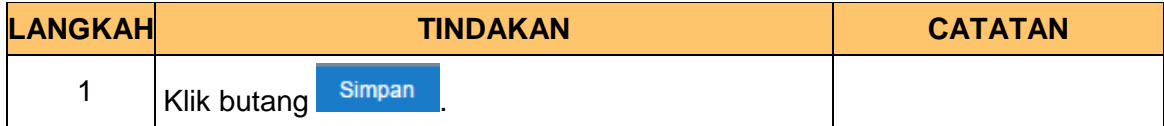

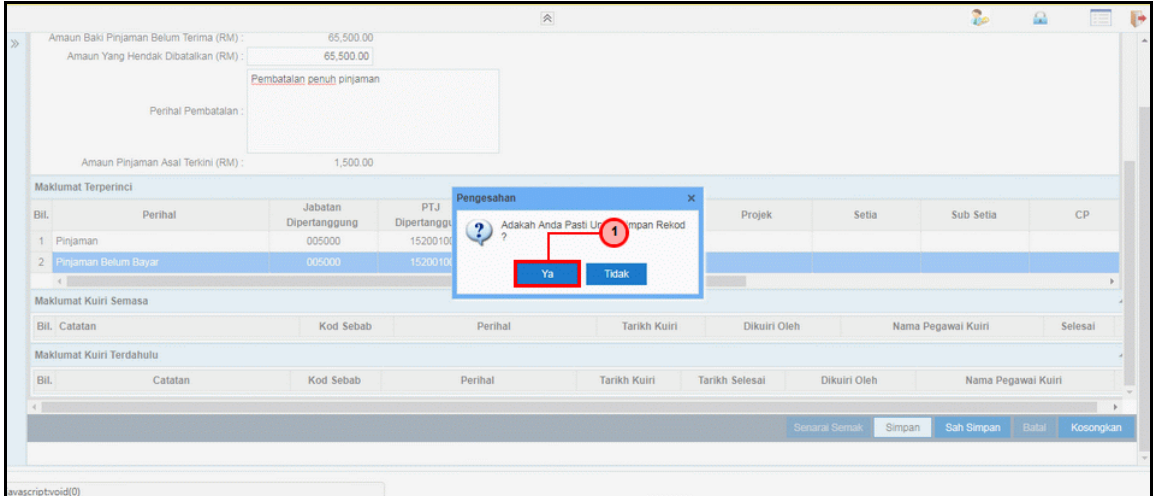

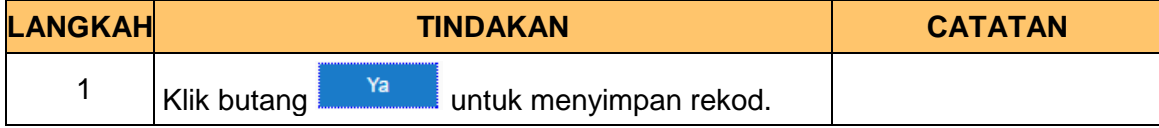

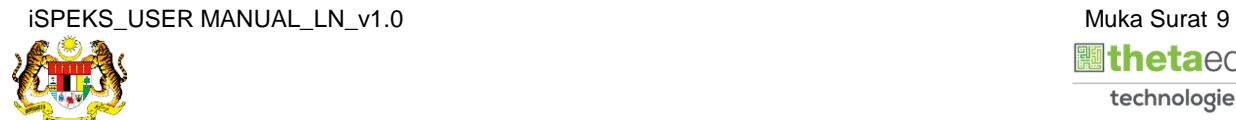

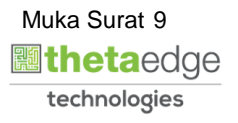

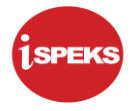

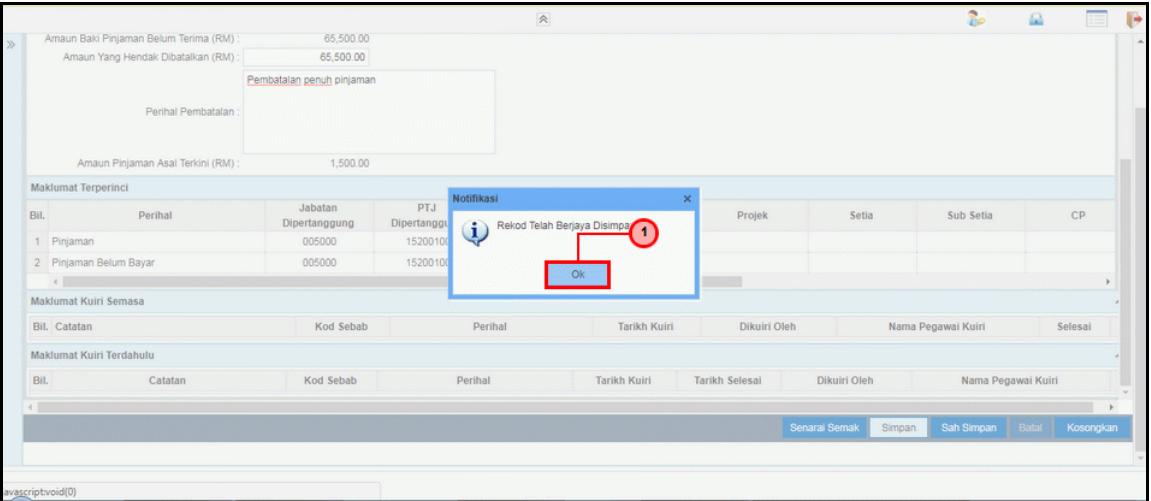

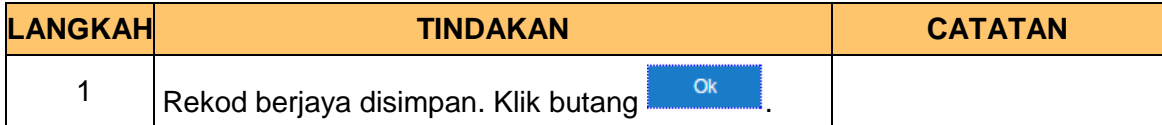

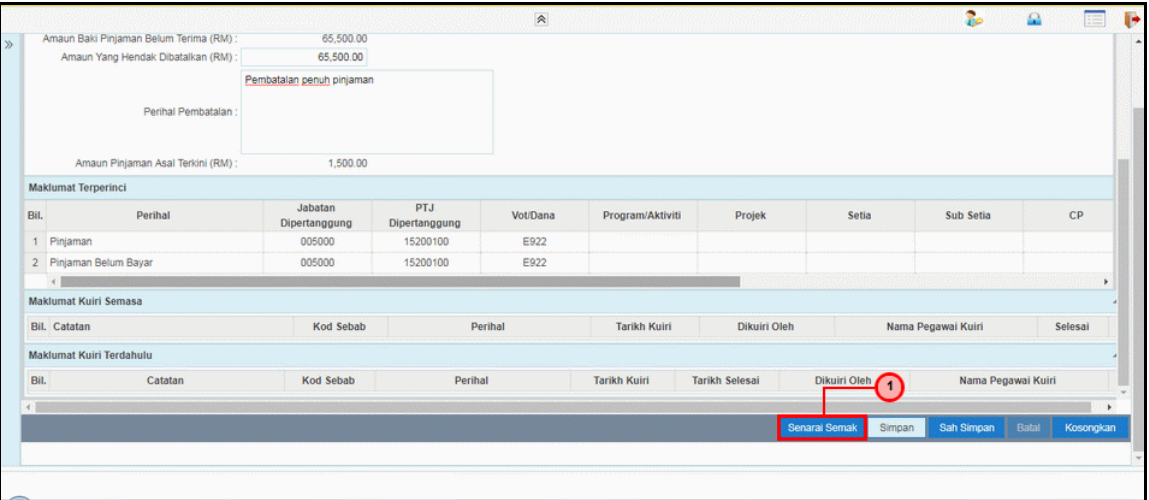

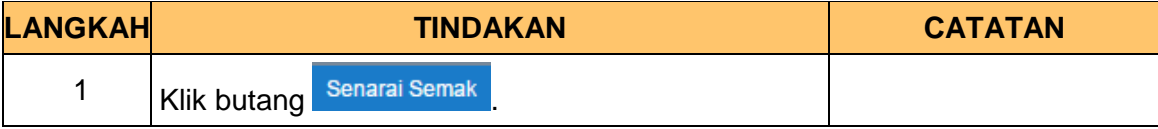

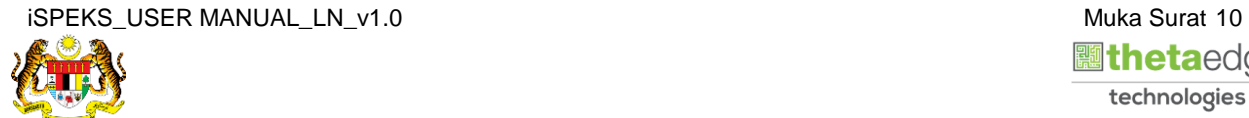

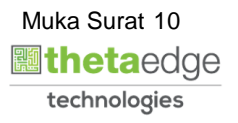

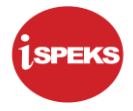

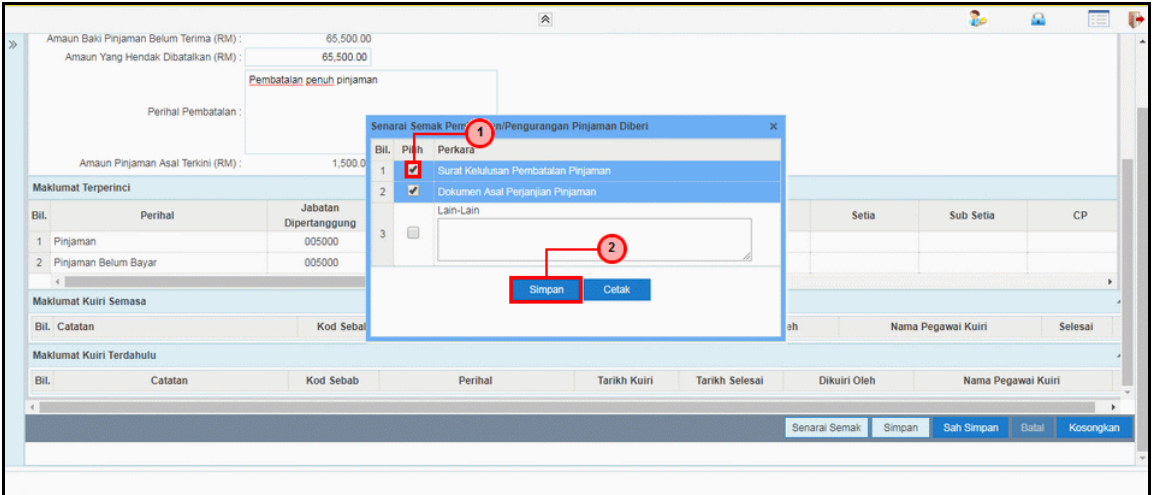

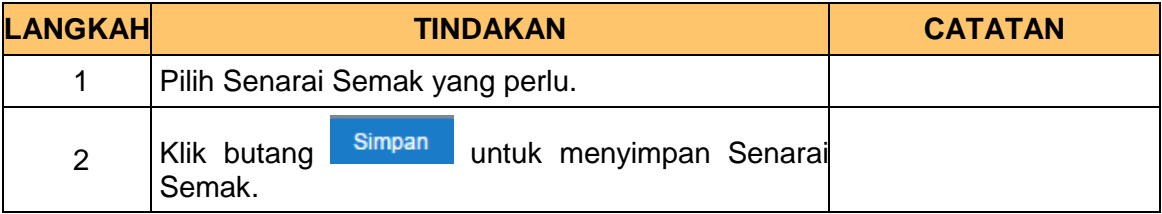

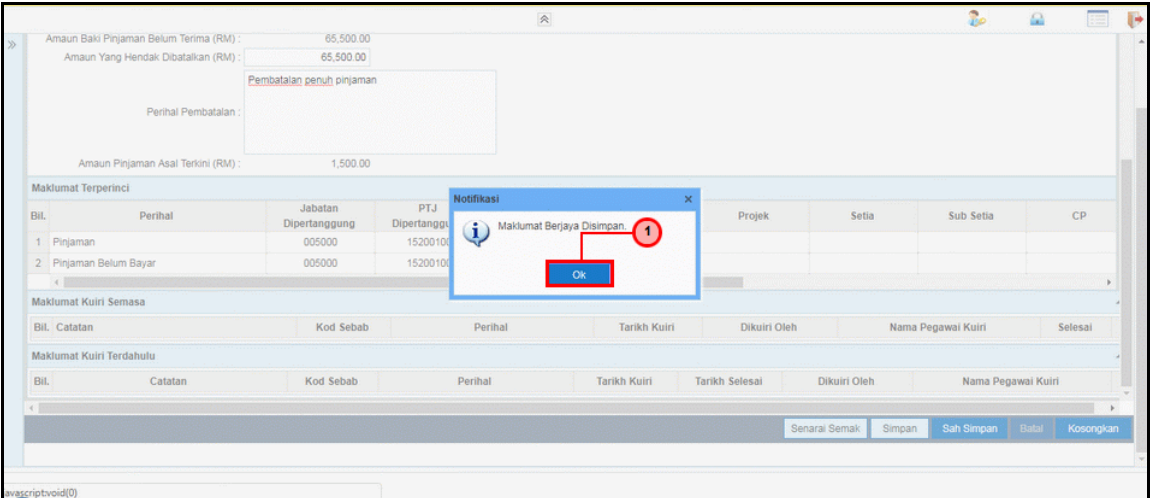

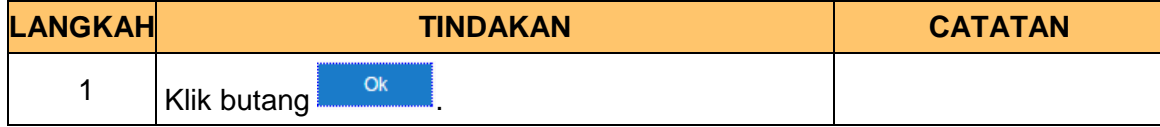

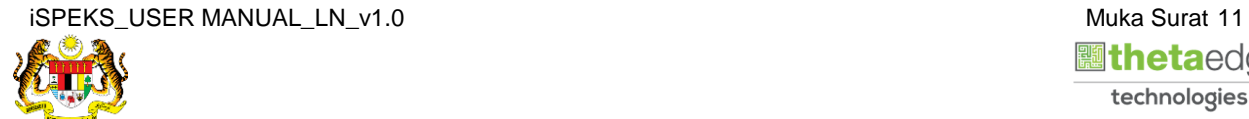

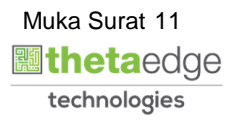

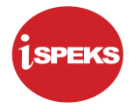

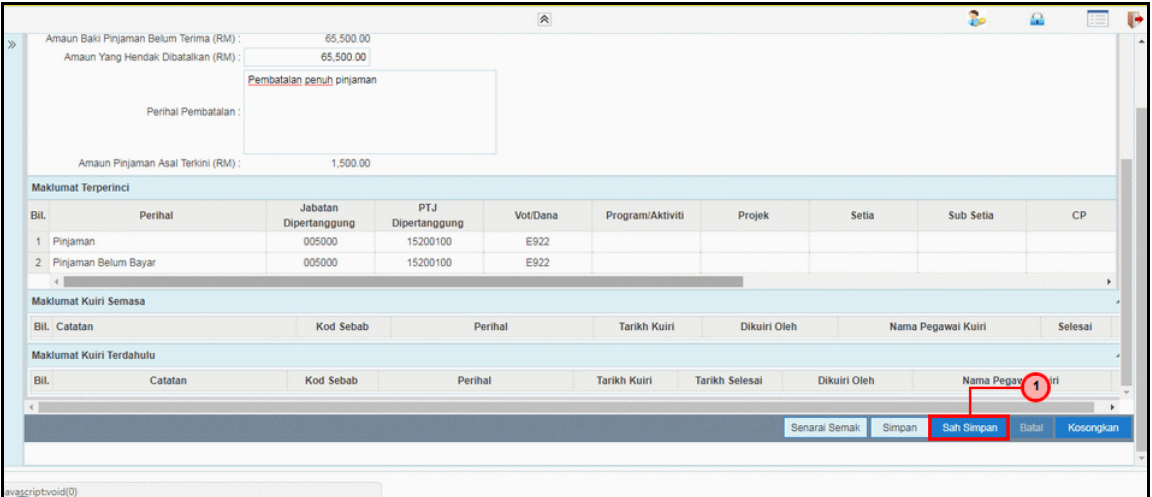

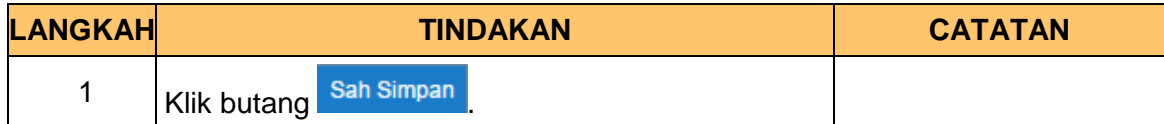

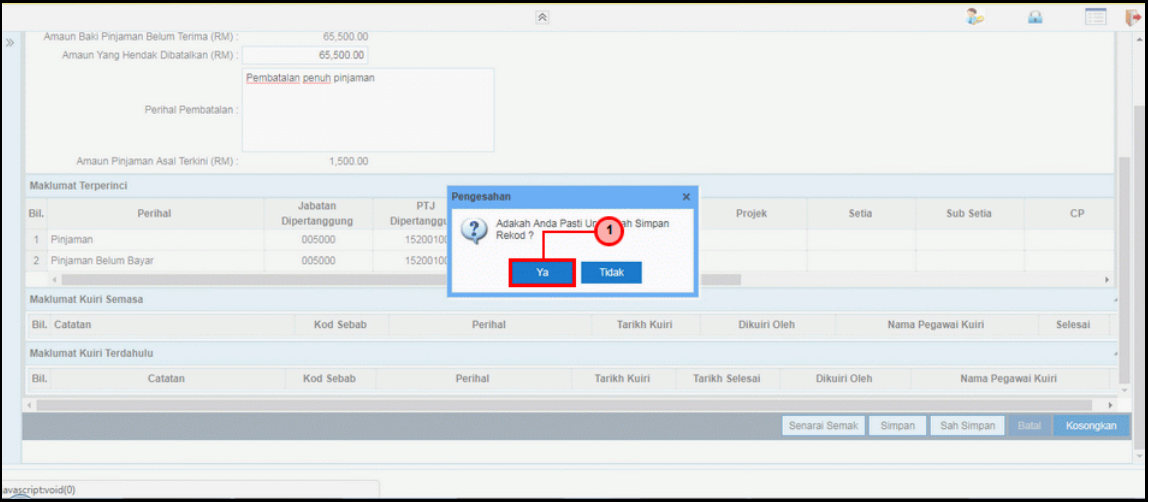

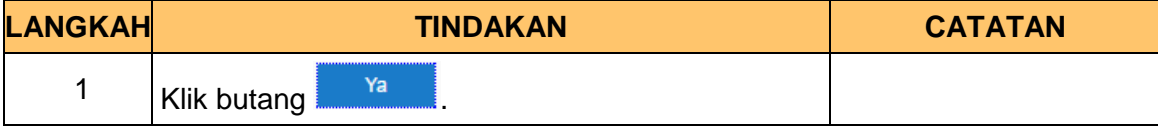

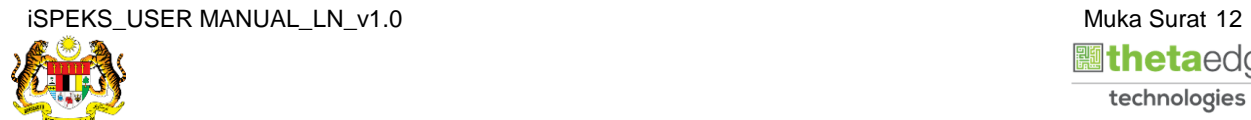

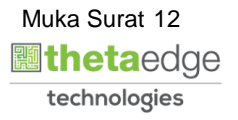

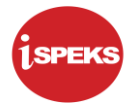

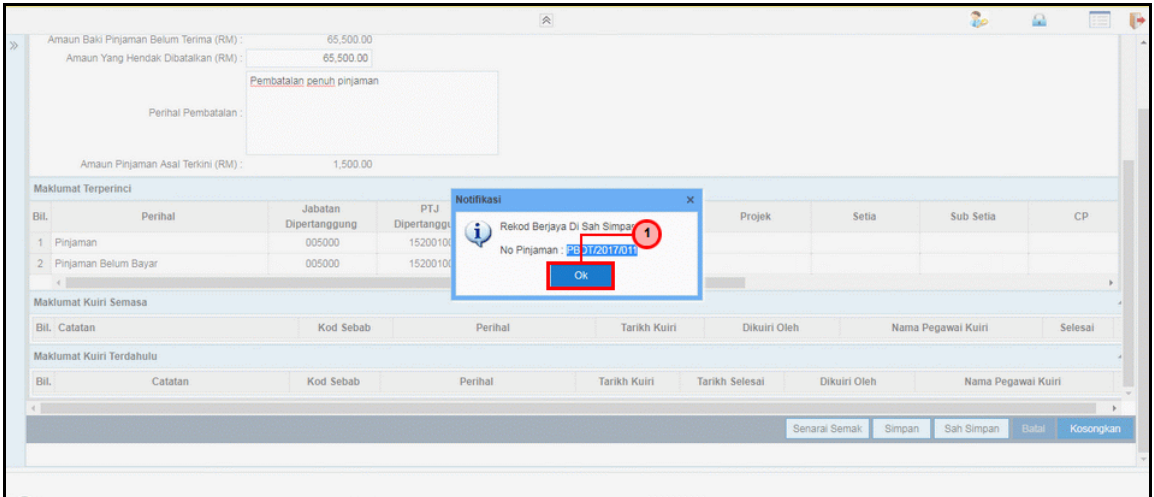

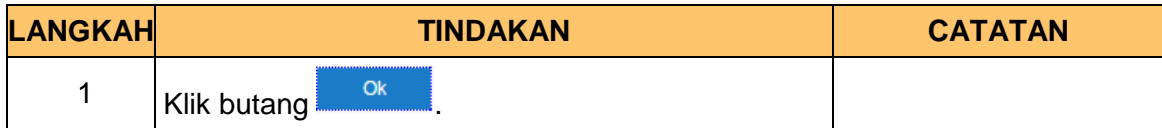

**23.** Skrin **Log Keluar iSPEKS** dipaparkan.

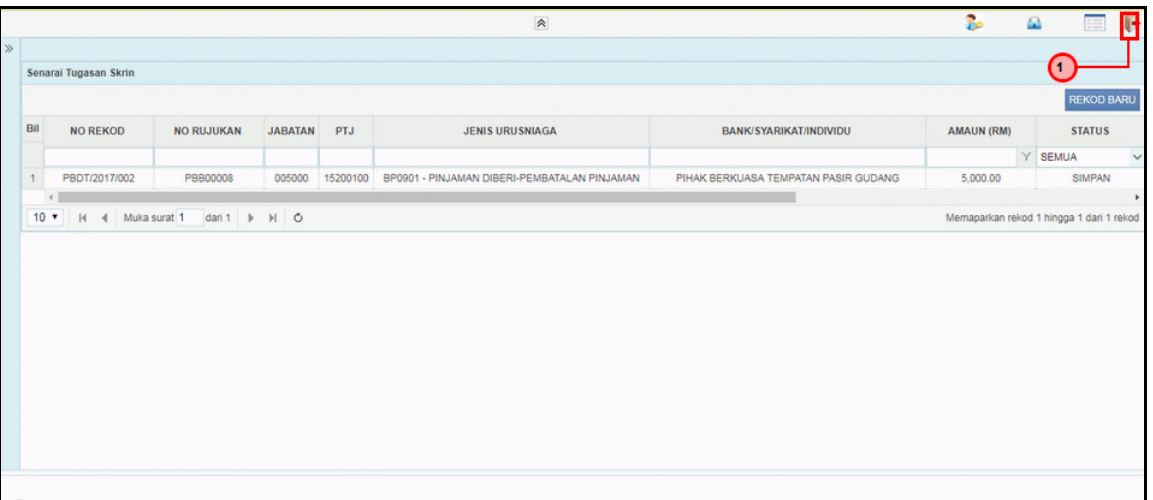

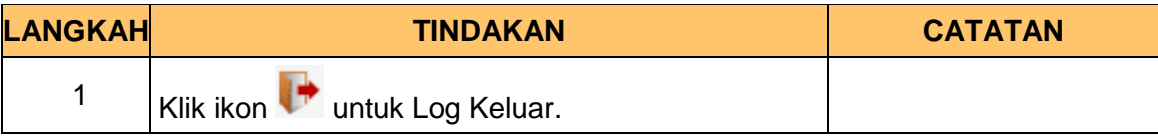

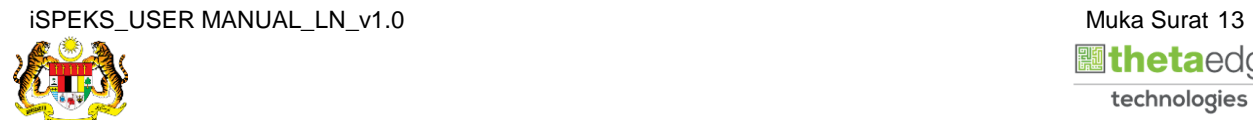

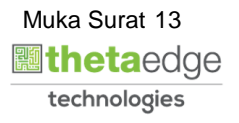

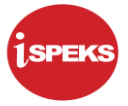

#### **2.2 Skrin Pelulus**

<span id="page-17-0"></span>Fungsi ini membenarkan pengguna untuk meluluskan pemohonan/pendaftaran pinjaman dan surat tawaran.

Surat perjanjian dan tawaran akan dijana secara auto oleh sistem apabila permohonan diluluskan.

**1.** Skrin **Log Masuk Aplikasi iSPEKS** dipaparkan.

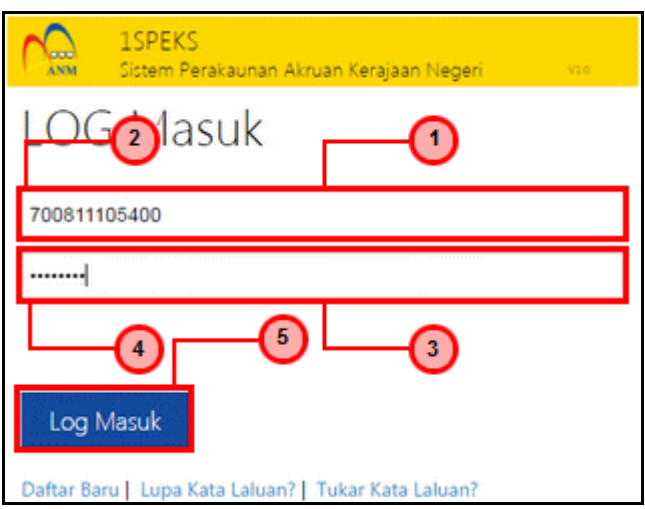

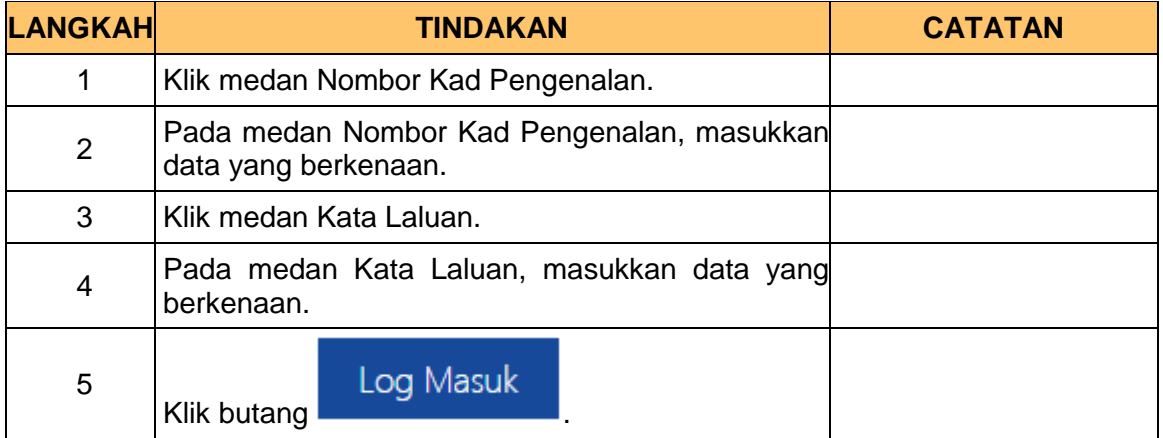

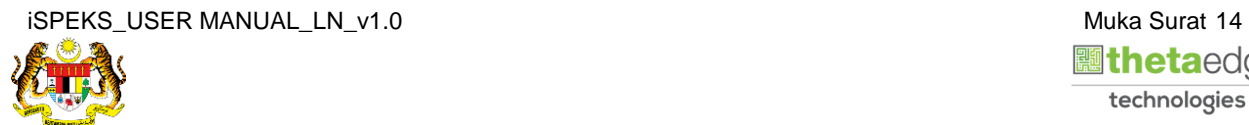

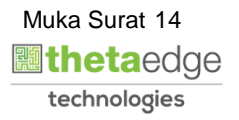

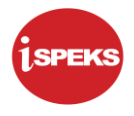

**2.** Skrin *Dashboard* **Senarai Tugasan iSPEKS** dipaparkan.

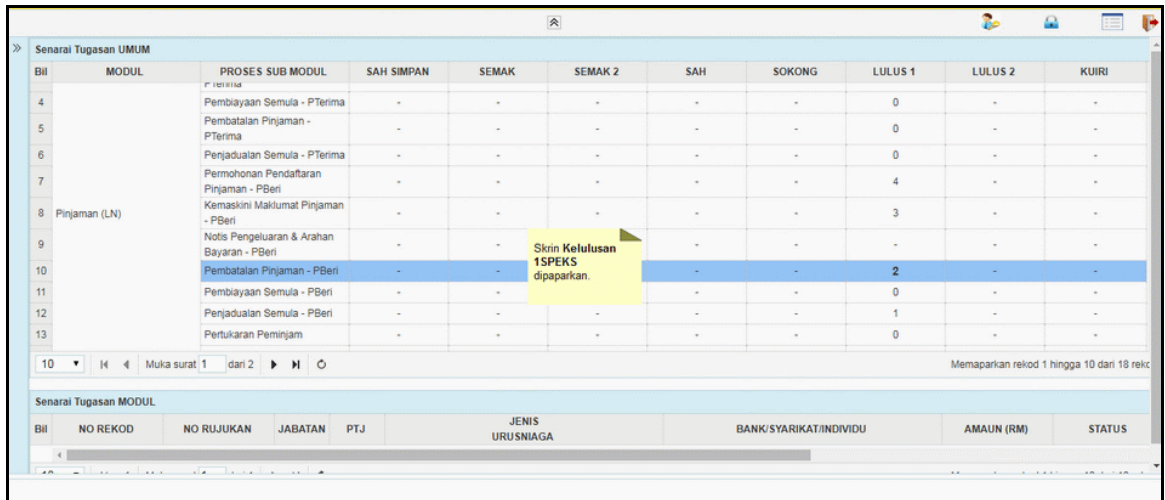

**3.** Skrin *Dashboard* **Senarai Tugasan iSPEKS** dipaparkan.

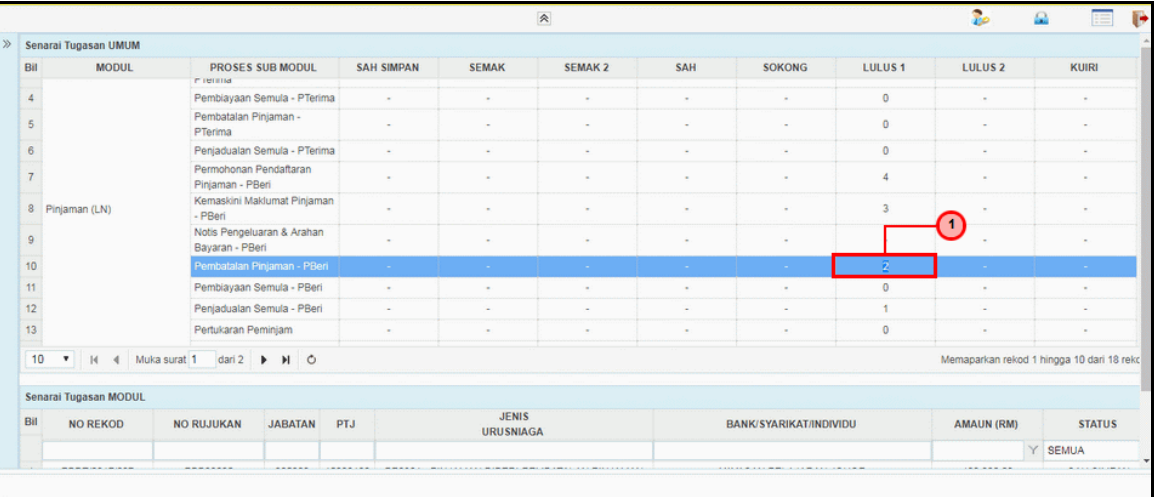

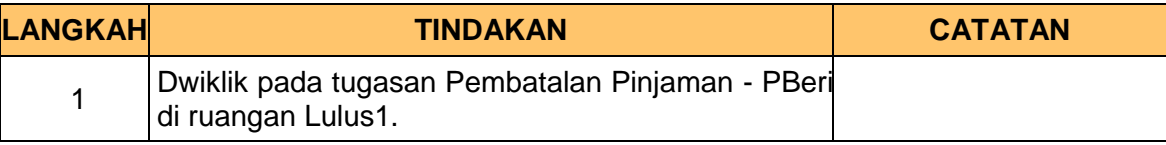

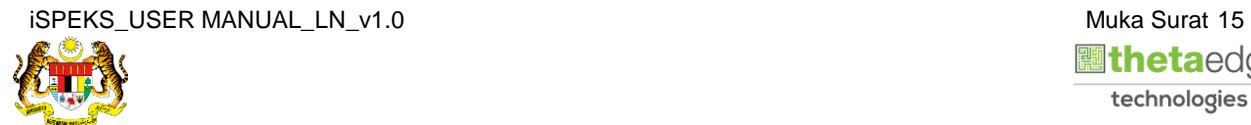

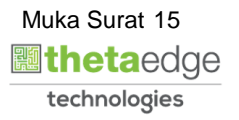

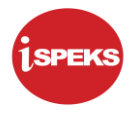

# **4.** Skrin **Senarai Tugasan iSPEKS** dipaparkan.

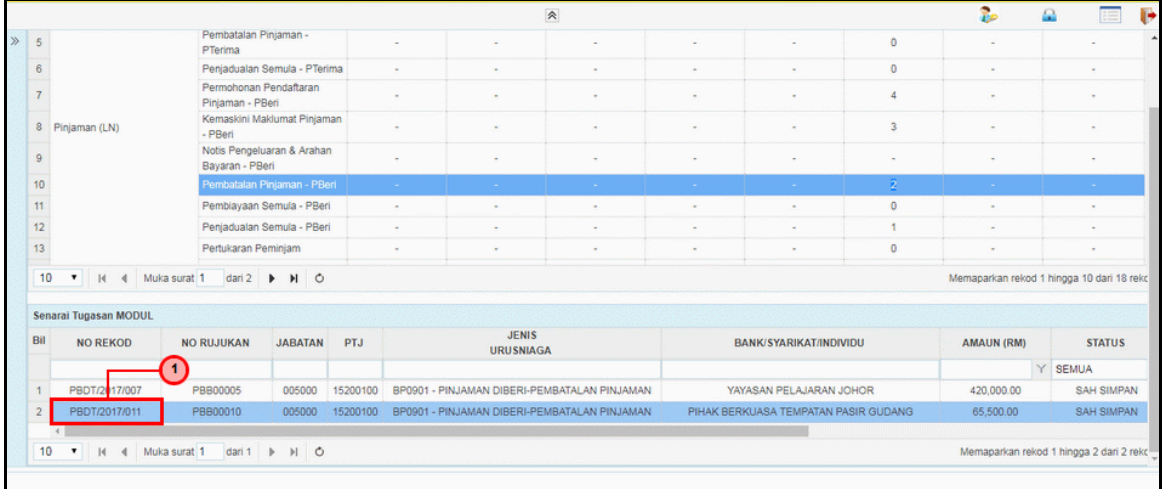

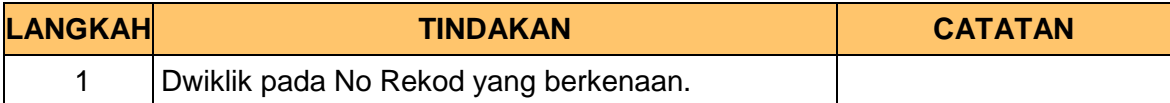

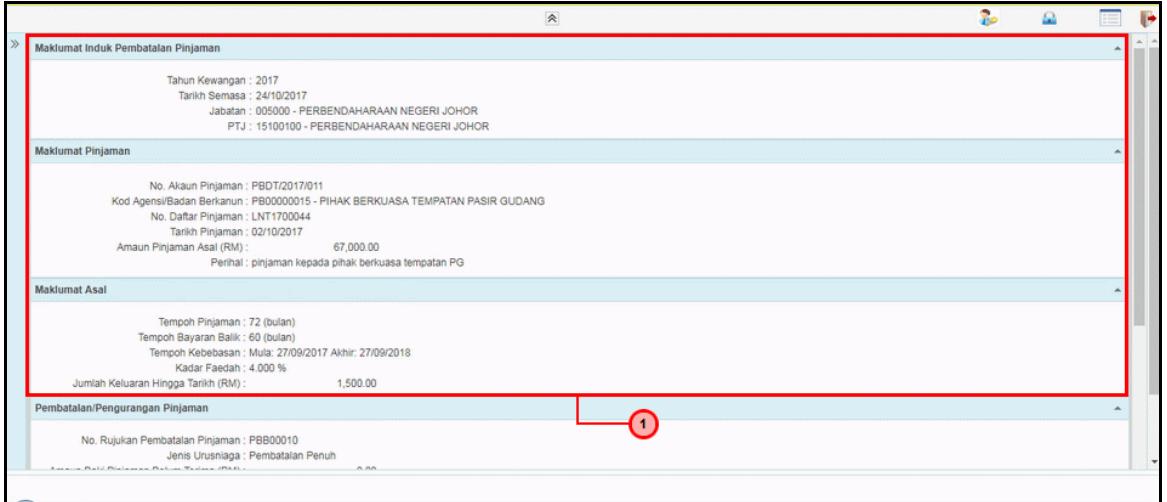

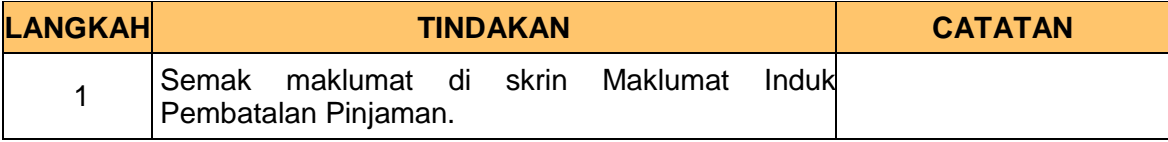

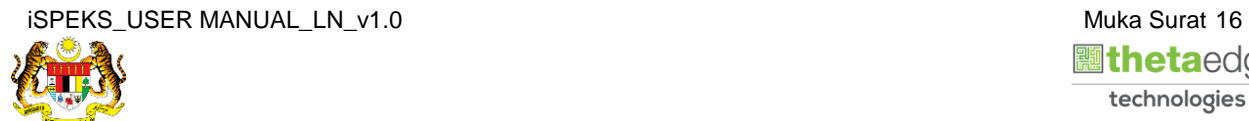

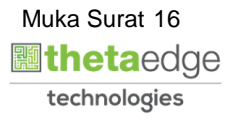

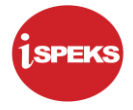

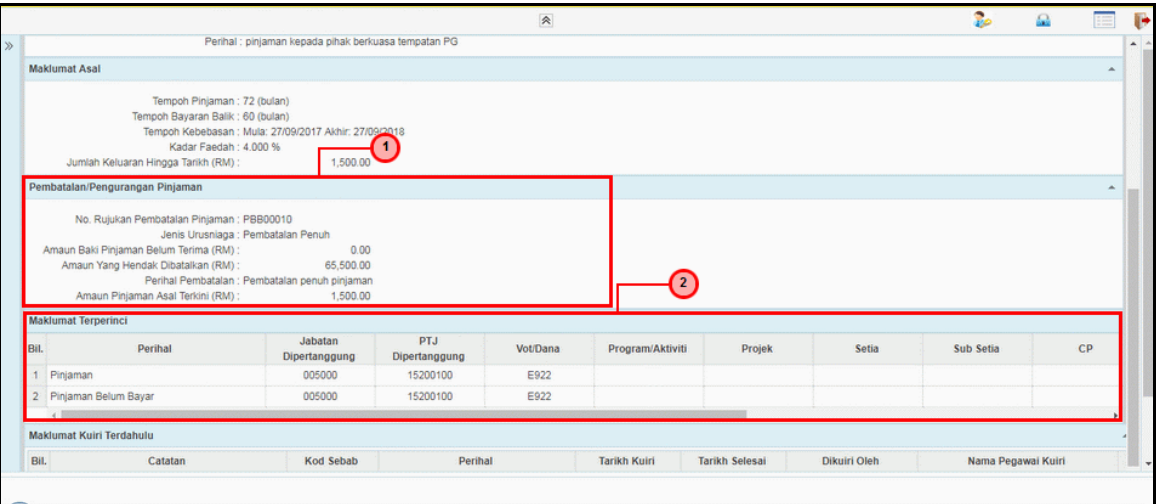

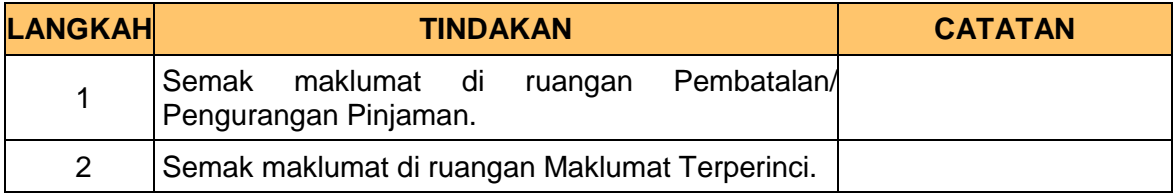

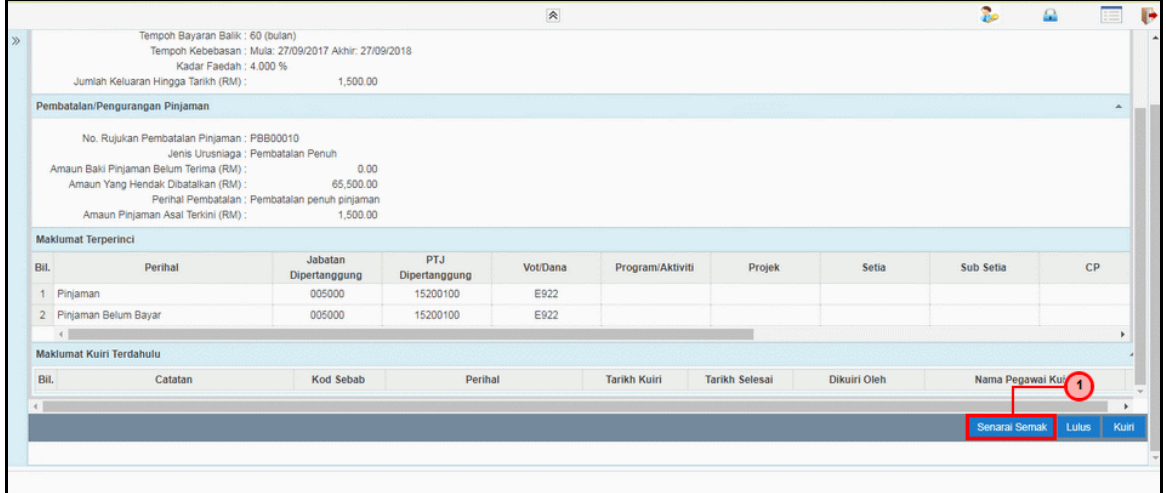

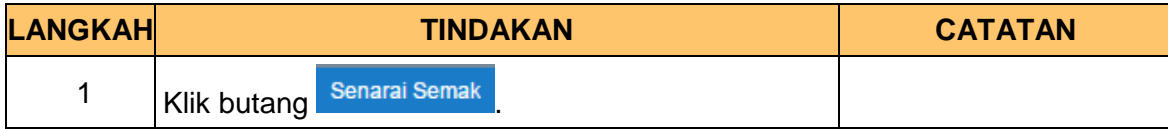

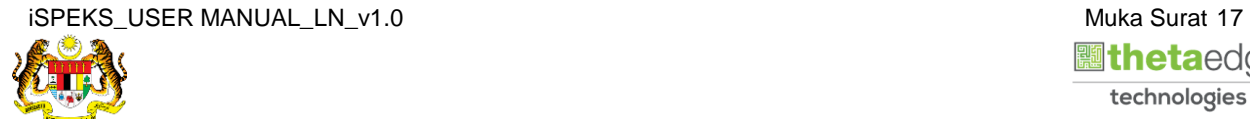

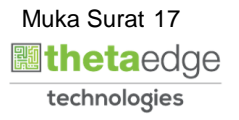

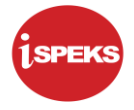

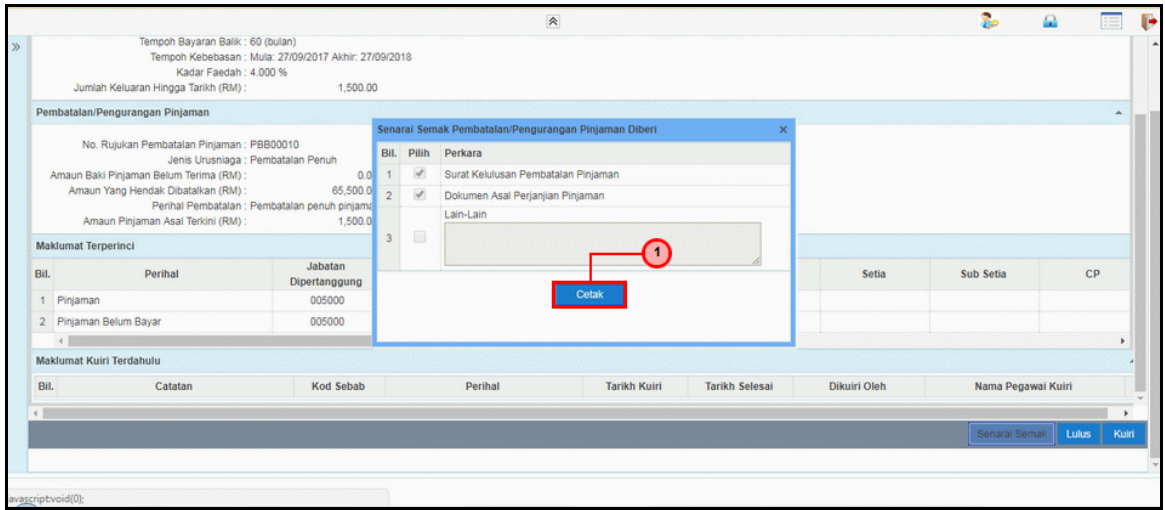

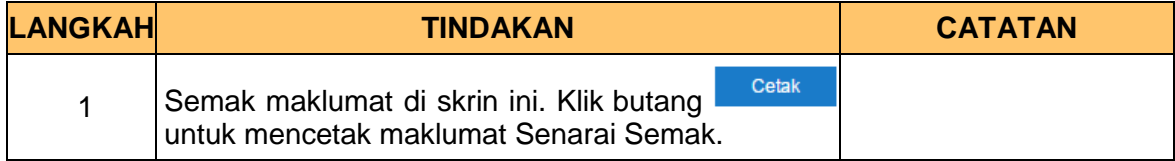

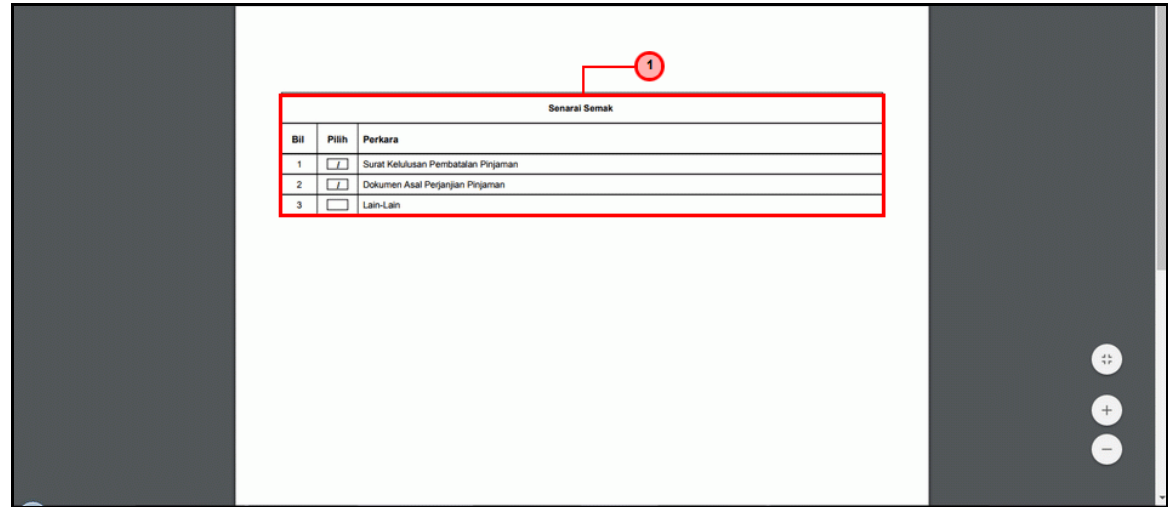

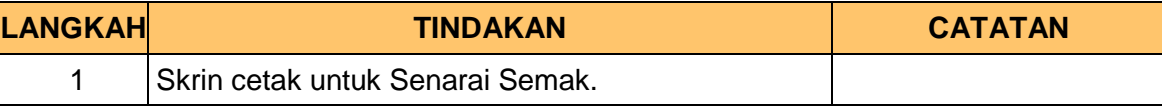

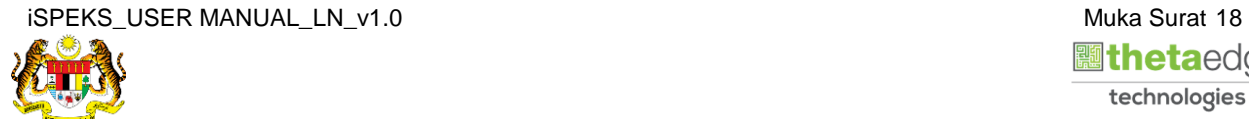

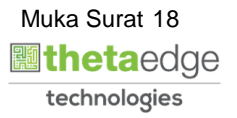

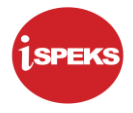

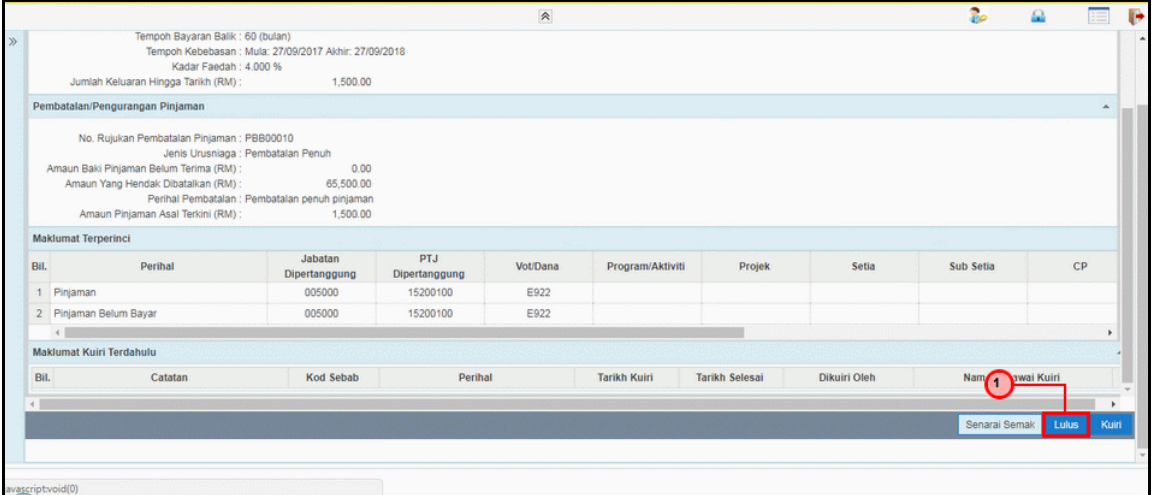

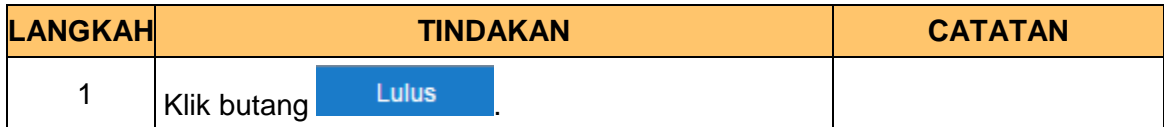

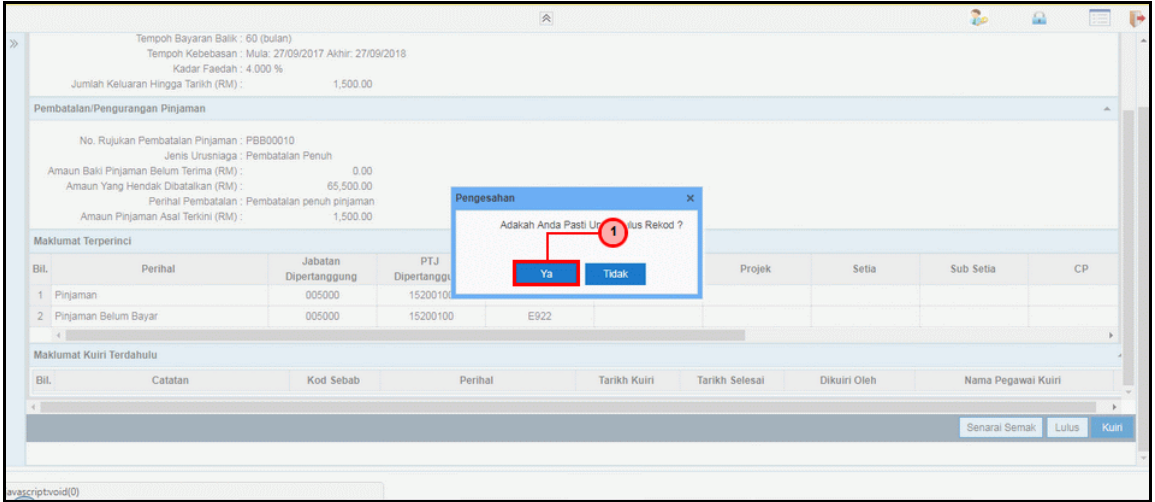

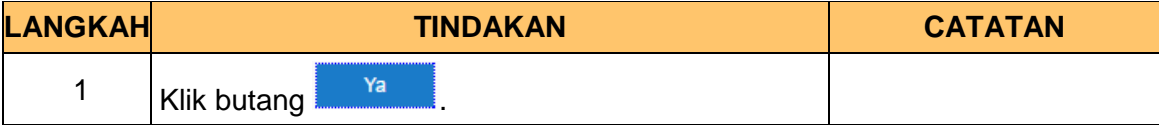

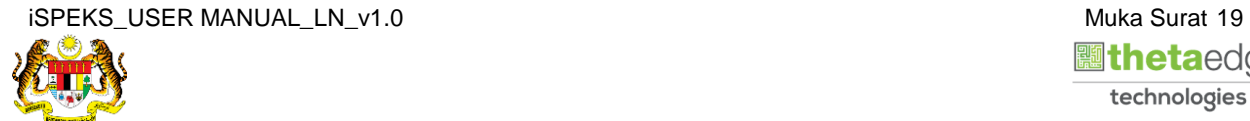

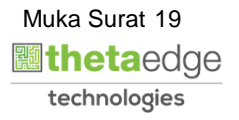

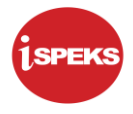

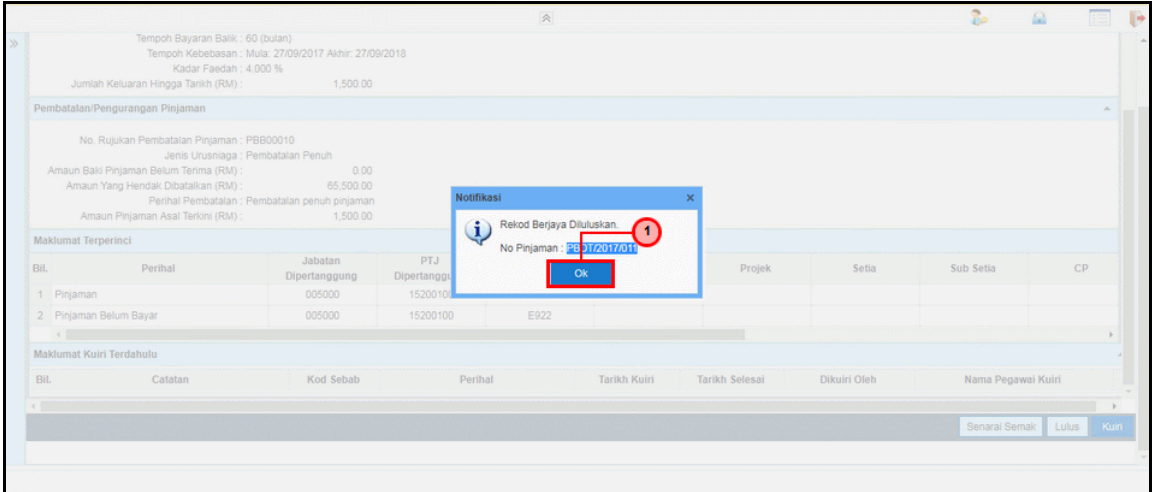

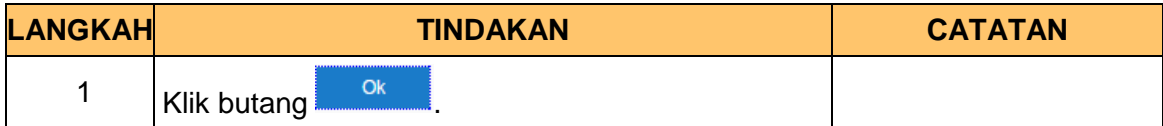

#### **13.** Skrin **Log Keluar iSPEKS** dipaparkan.

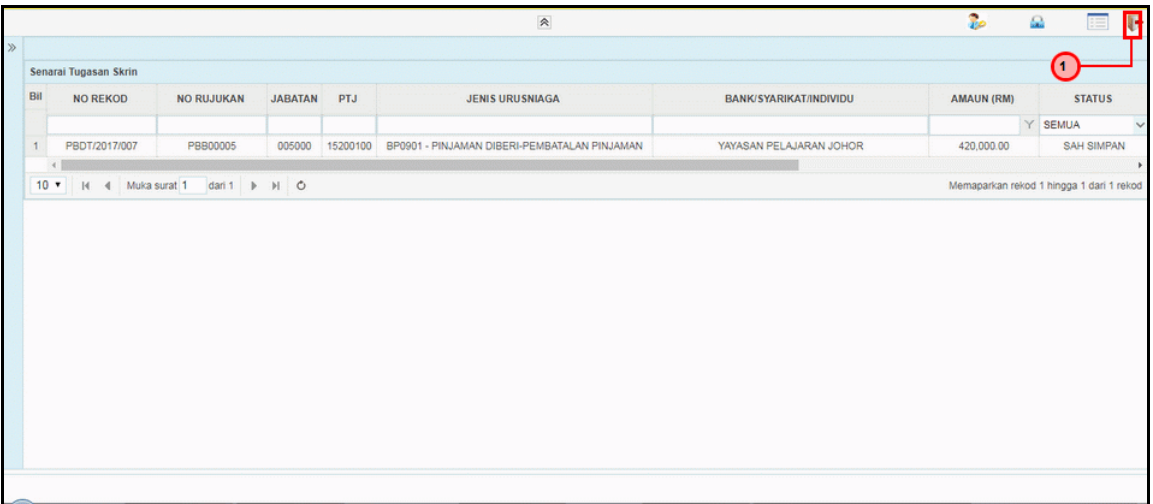

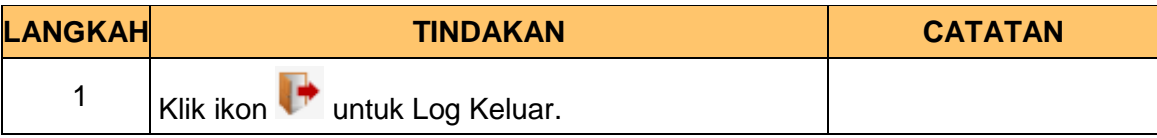

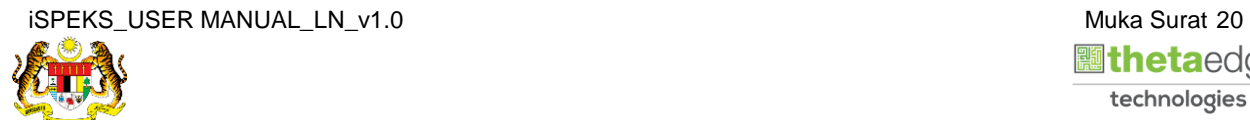

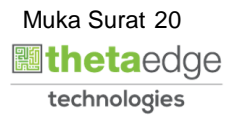